## **Step 1: Login to MyRecords**

Go to [myrecords.unmc.edu](https://myrecords.nebraska.edu/psp/myrecords/NBM/HRMS/?cmd=login) and enter your login information.

## **Step 2: MyRecords Portal Home Page**

Click on the red 'Pay" button/link. Be sure your browser settings allow pop-ups from this website.

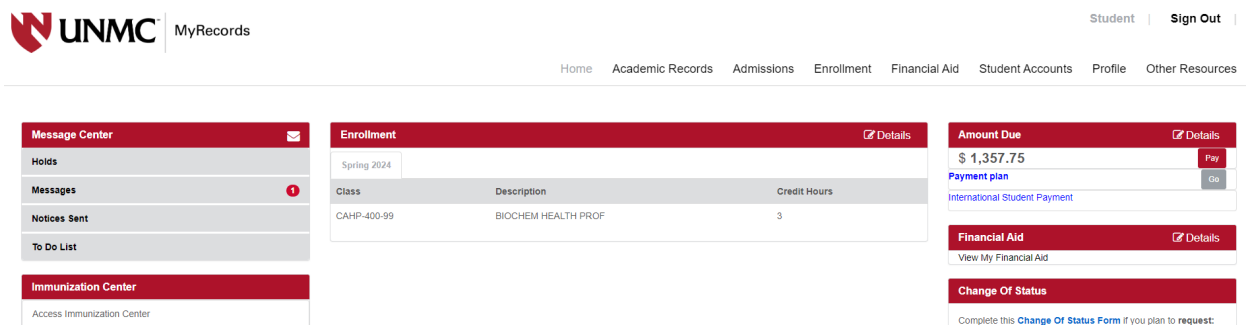

# **Step 3: UNMC E-Payment System**

A new window will open for the UNMC E-Payment System.

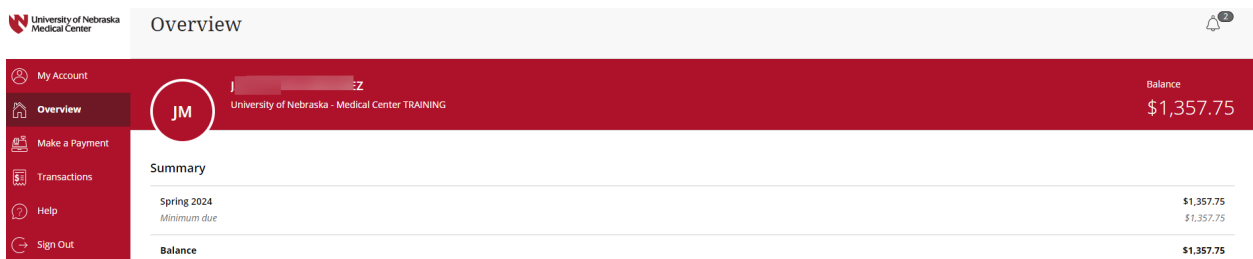

### **Step 4: Select Send a Payer Invitation**

If available, select 'Send a payer invitation' in the center of the Overview page. Otherwise, select your Profile page by clicking on 'My Account' in the left menu. Select 'Send a payer invitation' under the Payers section of your Profile Page.

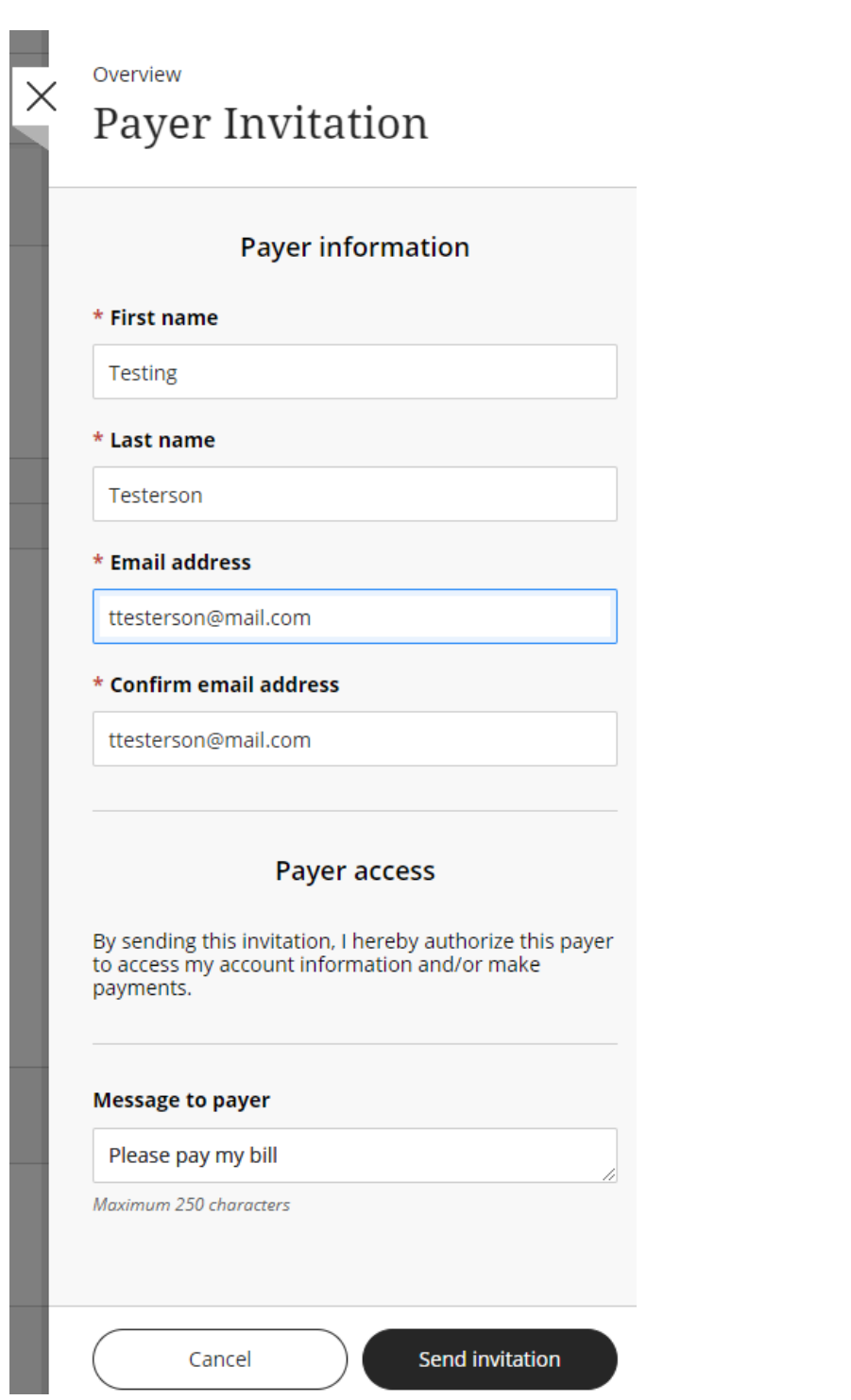

A screen will open at the right of your page. Students can also delete and manage Authorized Payors via this Payers section.

# **Step 5: Create Authorized Payor**

Enter the name of your Authorized Payor, the email address the login information should be sent to, and a short message (optional). This message will be included in the welcome email your Authorized Payor will receive with their login information.

Click 'Send invitation'.

#### **Step 5: Welcome Email Sent to Authorized Payor**

The Authorized Payor will be emailed their login information as well as the link to the UNMC E-Payment system: <https://commerce.cashnet.com/UNMCPAY?LT=P>

Please Note: Authorized Payors *cannot* access the UNMC E-Payment System through MyRecords.